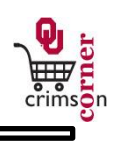

## **In This Guide**

This guide demonstrates how favorites can be used and accessed to quickly process orders within **CrimsonCorner**.

This guide discusses:

 $\checkmark$  Creating favorites  $\checkmark$  Accessing favorites

## **Procedure**

- 1. Favorites can be used to quickly process orders within **CrimsonCorner** without creating forms from scratch.
- 2. To create a favorite, open the form that you want to use.
- 3. For example, open the Multi-Purpose Non-Catalog Item form from the main navigation menu by selecting **Shop » View Forms** under the **Go To** section. Select from the left side of the screen **Order Forms** and then click on the **Multi-Purpose Non-Catalog Item (MPNCI)** form.
- 4. Once on the form is open, complete the entire form for an order that you place regularly. For example, if you regularly order a particular type of light bulb from one supplier, fill out the form with the correct order information.
- 5. Once the form is complete, navigate to the Available Actions section at the top of the screen and select **Add to Favorites** from the dropdown menu and click **Go**.
- 6. A new window will appear and under **Step 1** you will have the option under **Item Nickname** to type in a description for the form. For example, Light Bulbs.
- 7. Under **Step 2** you can choose a folder to put the form in. Select **New » Top level personal folder** and another popup will appear. From here you can give the folder a name, such as Maintenance Supplies and click **Save**.
- 8. When you are returned to the Favorites popup, click on **Submit** and then **Close**.
- 9. The next time that you need to place the same order, you can access the form in your favorites by selecting **Favorites** form the main workspace from the **Go To** menu or from the main navigation menu by selecting **Shop » View Favorites** under the **Go To** section.
- 10. Click on the folder you created for the favorite form (Maintenance Supplies) and the form will appear on the right side of the screen.
- 11. Select the form and when it opens, you will see that the form is entirely filled out.

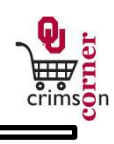

12. From here, you can quickly select **Add and go to Cart** from the Available Actions dropdown menu to quickly place the form in your cart and proceed with your order.